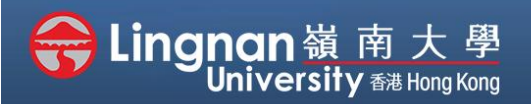

#### Basic | Set up a glossary activity

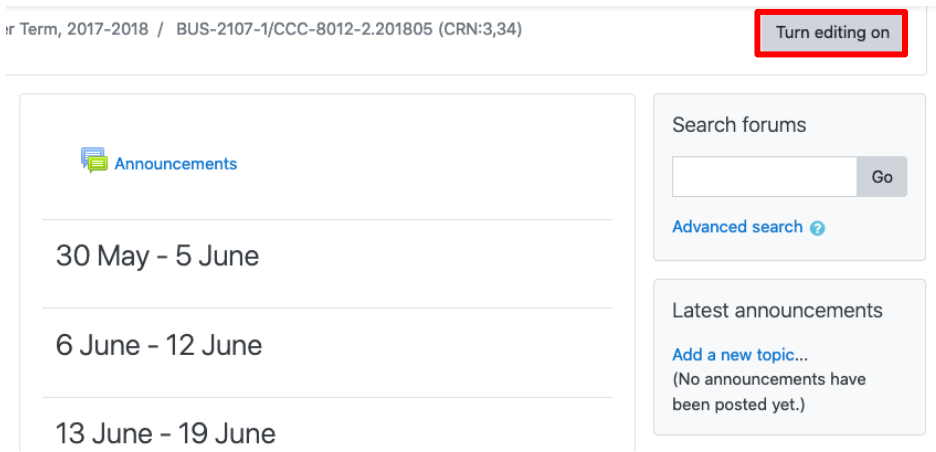

**Step 1** Click **'Turn editing on'** (top right).

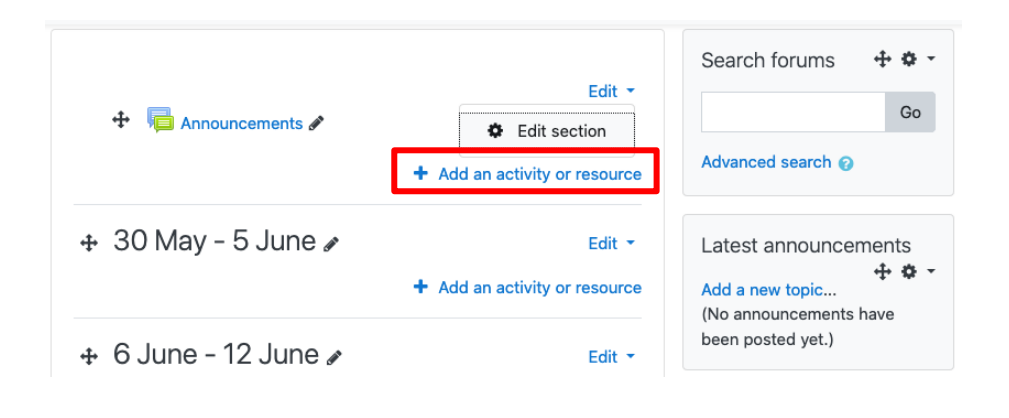

### **Step 2**

Note: You will see a number of icons –hover your mouse pointer over an icon to see what a particular icon is for. You will see '*Add an activity or resource'*.

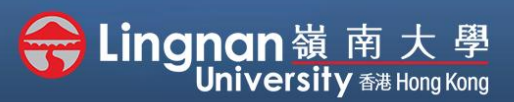

Basic | Set up a glossary activity

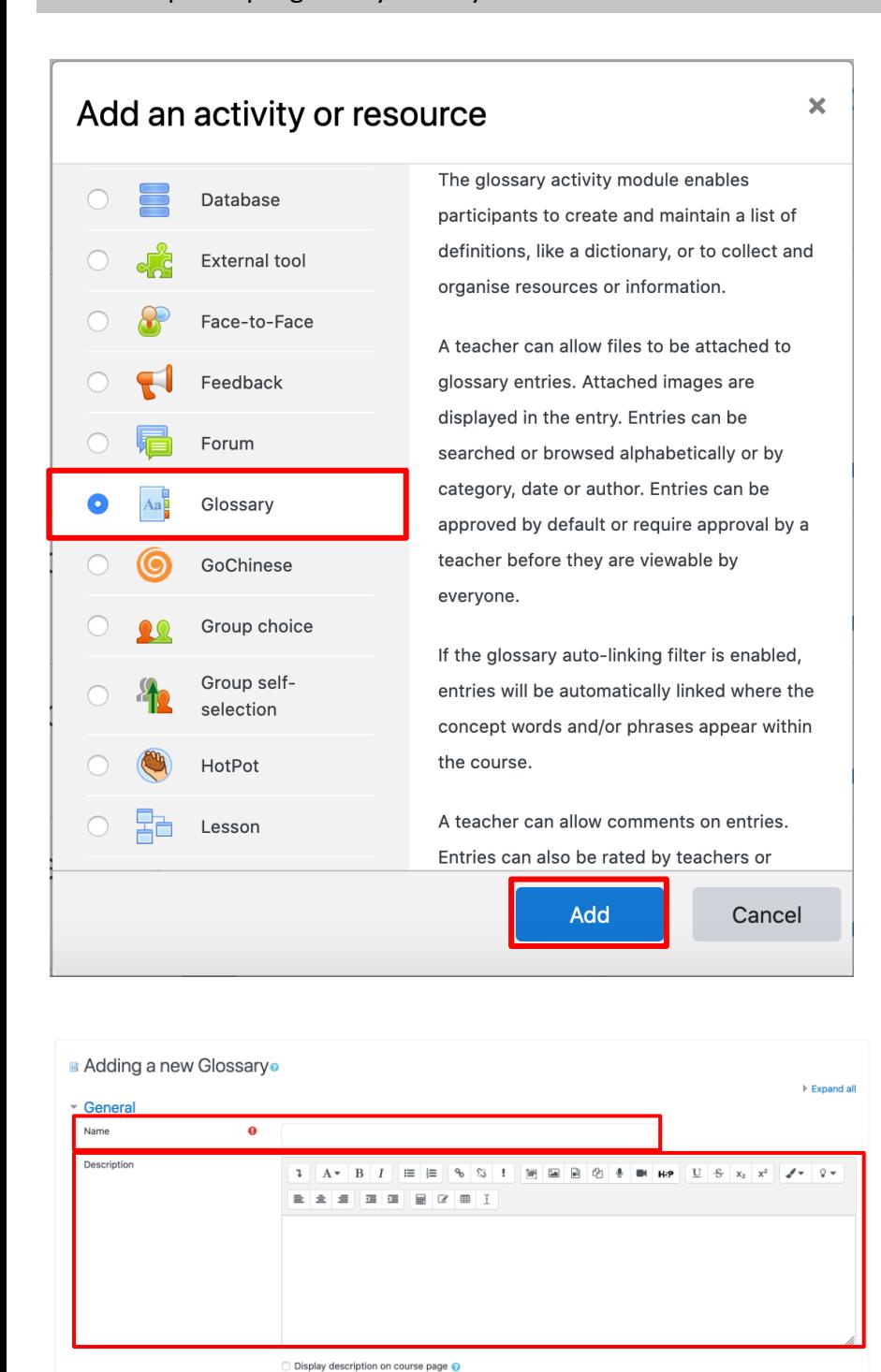

 $\Box$  Is this glossary global?

Secondary glossary  $\triangleleft$ 

Glossary type

#### **Step 3**

Select '**Glossary***'* and click '*Add'*.

### **Step 4**

Type your glossary name and give a description. There is an option to select the glossary type below the description.

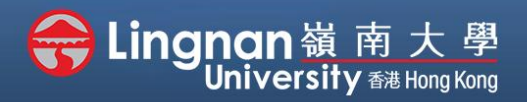

#### Basic | Set up a glossary activity

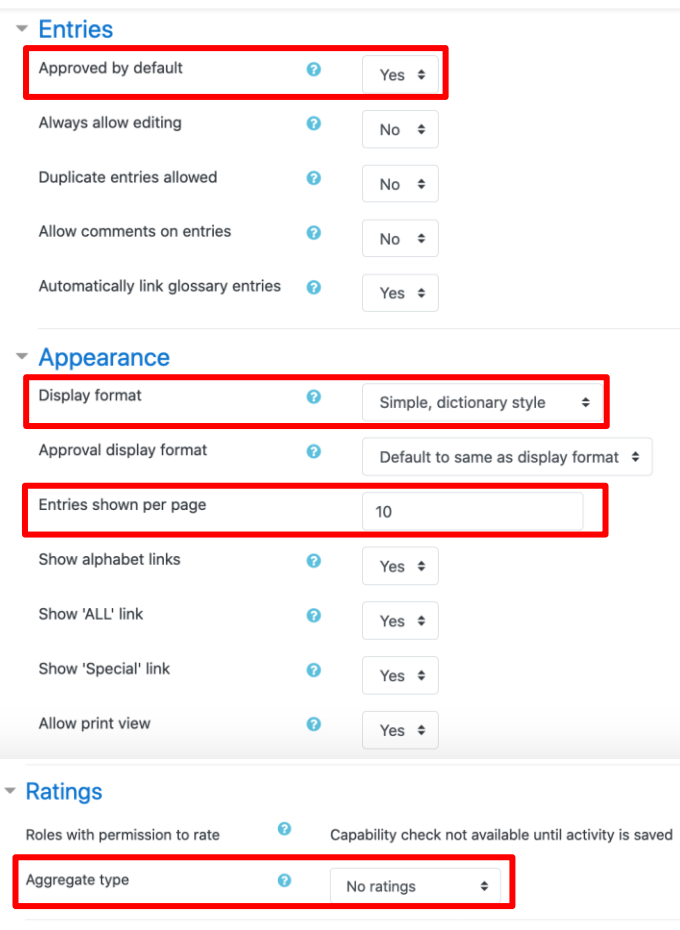

### **Step 5**

The default setting is *'Yes'*.

You may select '*No*' in *'Approved by default'* if you are concerned about your students may not post accurate definitions.

For display format, '*Full with author*' is suggested. Edit the ratings based on your needs.

You may restrict access to the activity.

You must set the number of entries per page.

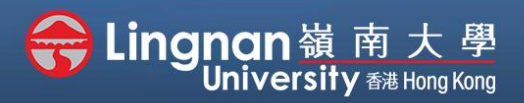

#### Basic | Set up a glossary activity

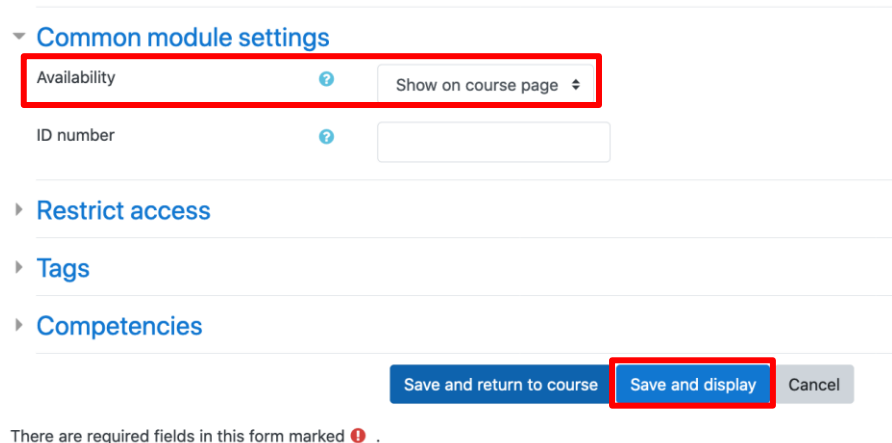

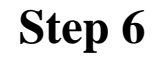

*'Save and display'* your setting.

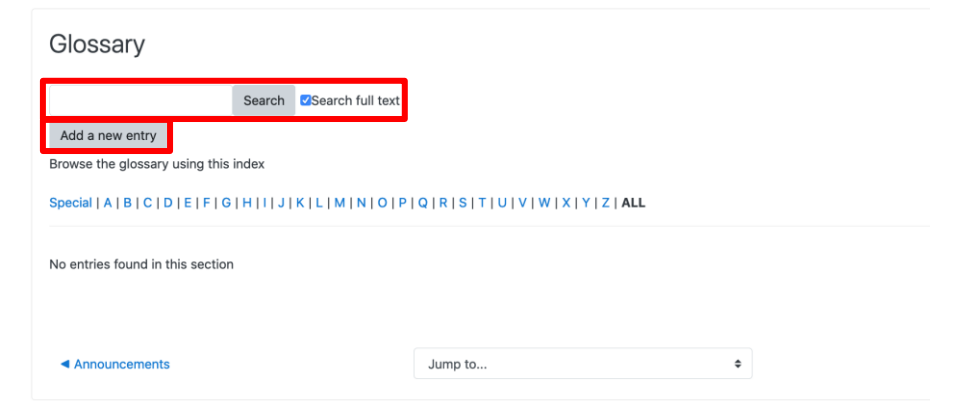

### **Step 7**

Now you can see the glossary instructions. Students can start searching or **'adding new entry'**.

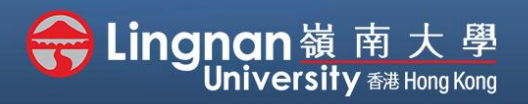

#### Basic | Set up a glossary activity

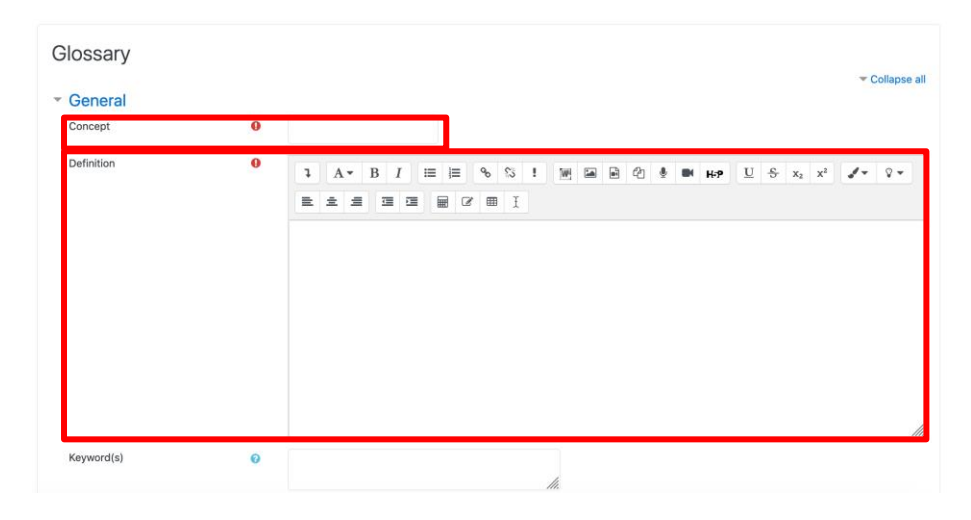

### **Step 8**

After the glossary is created, your student can add a new entry and upload any documents in it. Be sure to tell them leaving the *'Auto-linking'* checked appropriately. Finally, click '*Save changes*'.

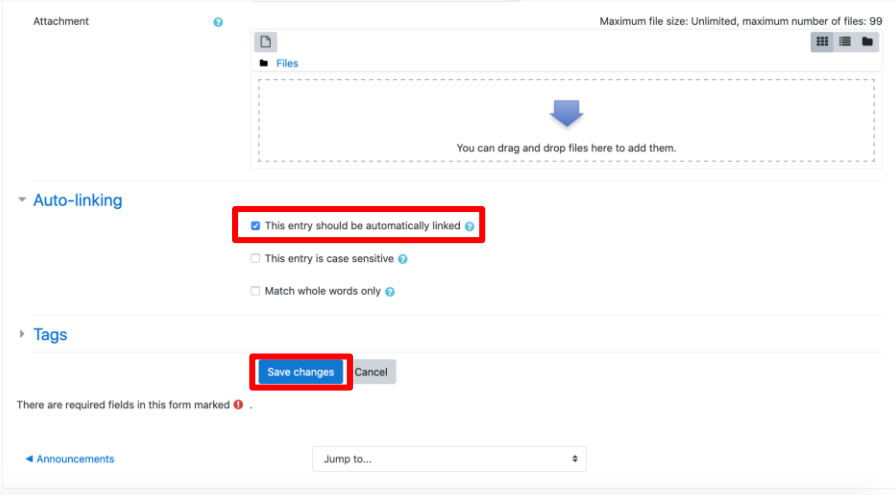